## **HP DataProtector to HP SIM Integration Guide**

Integrating HP OpenView Storage DataProtector with HP Systems Insight Manager

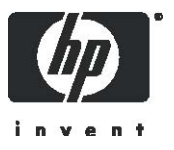

Part number: NA First edition: June 2005

#### **Legal and notice information**

#### © Copyright 2005 Hewlett-Packard Development Company, L.P.

Hewlett-Packard Company makes no warranty of any kind with regard to this material, including, but not limited to, the implied warranties of merchantability and fitness for a particular purpose. Hewlett-Packard shall not be liable for errors contained herein or for incidental or consequential damages in connection with the furnishing, performance, or use of this material.

This document contains proprietary information, which is protected by copyright. No part of this document may be photocopied, reproduced, or translated into another language without the prior written consent of Hewlett-Packard. The information is provided "as is" without warranty of any kind and is subject to change without notice. The only warranties for HP products and services are set forth in the express warranty statements accompanying such products and services. Nothing herein should be construed as constituting an additional warranty. HP shall not be liable for technical or editorial errors or omissions contained herein.

Windows are registered trademarks of Microsoft Corporation.

Sun, Solaris, and Java are trademarks or registered trademarks of Sun Microsystems, Inc. in the United States and other countries.

AIX and IBM are registered trademarks of International Business Machines Corporation in the United States, other countries or both.

SGI and IRIX are registered trademarks of Silicon Graphics, Inc. Netscape is a registered trademark of Netscape **Communications** 

Corporation in the United States and other countries.

HP-UX is a registered trademark of Hewlett-Packard Company.

UNIX is a registered trademark in the U.S. and in other countries, exclusively licensed through X/Open Company, Ltd.

Other product and company names mentioned herein may be the trademarks of their respective owners.

# About this guide

This guide provides information about:

**•** Making the HP OpenView Storage DataProtector GUI accessible from HP SIM.

## Related documentation

- . HP OpenView Storage DataProtector Installation and Licensing Guide
- . HP OpenView Storage DataProtector Concepts Guide
- . HP OpenView Storage DataProtector Administrator's Guide

These documents can be found on the HP web site: <http://www.hp.com/go/dataprotector>

# Document conventions and symbols

#### **Table 1** Document conventions

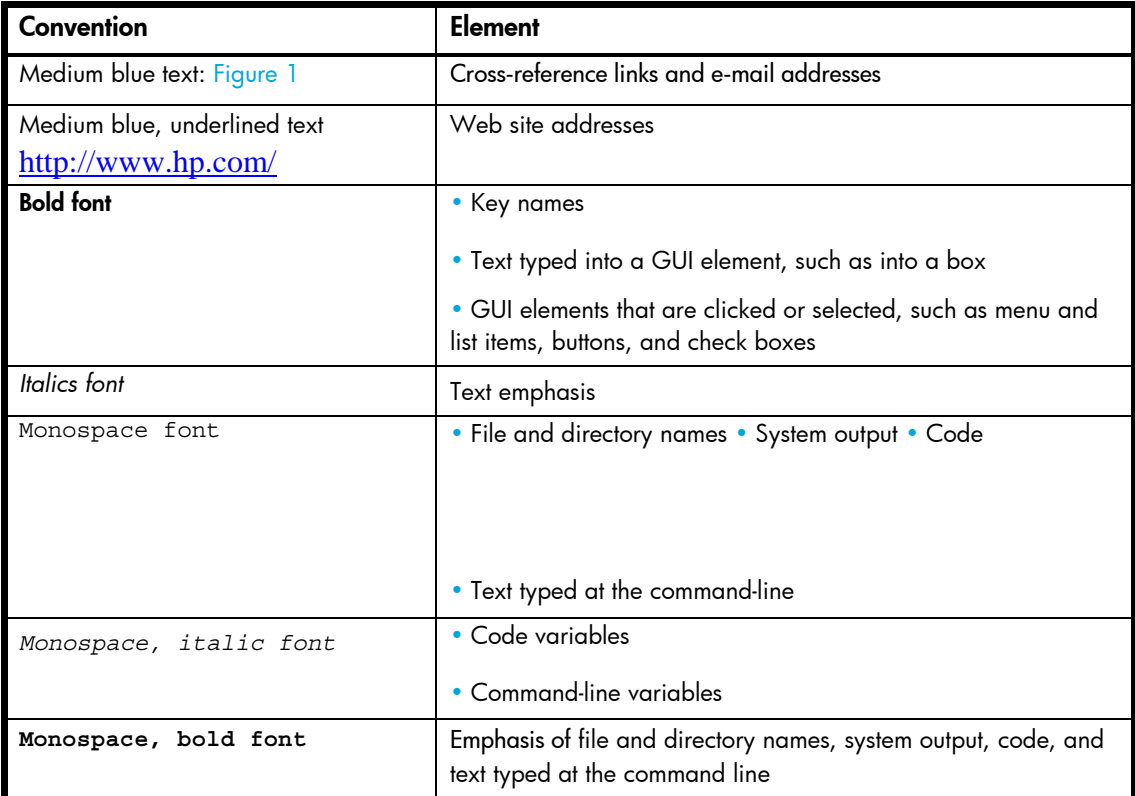

**CAUTION:** Indicates that failure to follow directions could result in damage to equipment or data.

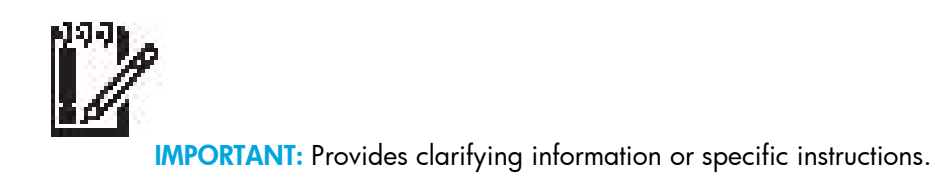

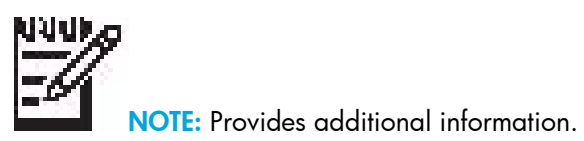

### Installing the DataProtector Tools Menu into HPSIM

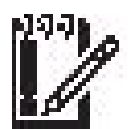

#### As a prerequisite you must have the DataProtector GUI installed on the HP SIM Central Management Server (CMS)!

As of to date the Data Protector GUI supports Windows and HP-UX.

This chapter describes the following:

- . "Step 1 Modifying the HP DataProtector Tool Definition File"
- . "Step 2 Registering HP DataProtector tools"
- . "Step 3 Accessing HP DataProtector"

### Step 1 - Modifying the Tool Definition File

HP Storage Essentials is plugged into the HP SIM Tools menu through the HP DataProtector Tool Definition XML (shown in Appendix A).

- **1.** Copy the text in Appendix A and paste it in a text editor.
- **2.** If the Data Protector GUI was not installed at the default path (onWindows C:\Program Files\OmniBack\bin\Manager; on Unix /opt/omni/bin/xomni) then use the editor and alter the line that contains the tag

<command command-type= …> ….. </command>.

**3.** When you are done with modifying the file, save the file in a directory of your choice (such as "C:\Program Files\HP\Systems Insight Manager\tools") with the following name: dataprotector.xml

#### Step 2 -Registering HP DataProtector tools

To make HP SIM aware of your changes to its menus:

- **1.** Open a command prompt window and go to the following directory: cd C:\Program Files\HP\Systems Insight Manager\tools
- **2.** Enter the following at the command prompt: mxtool -a –f dataprotector.xml
- **3.** Log out and then back into HP SIM. You do not need to restart HP SIM.

#### Step 3 - Accessing HP DataProtector

To access HP DataProtector from HP SIM:

- **1.** You should be already logged into HP SIM. If you are not already logged into Insight Manager, do so now.
- **2.** Select **Tools >** Data Protector> DataProtector GUI. (Dependend on the type of OS your HP SIM CMS runs on).

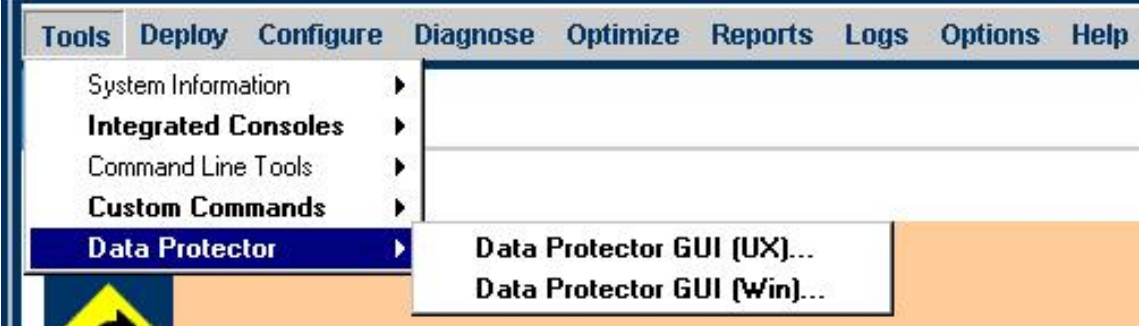

**Figure 1** Accessing DataProtector from HP SIM

- **3.** Then the startup screen for HP DataProtector is launched.
- **4.** You can quickly determine the version of the HP DataProtector Integration without leaving HP SIM by selecting **Help** > **About HP Systems Insight Manager**, as shown in the following figure:

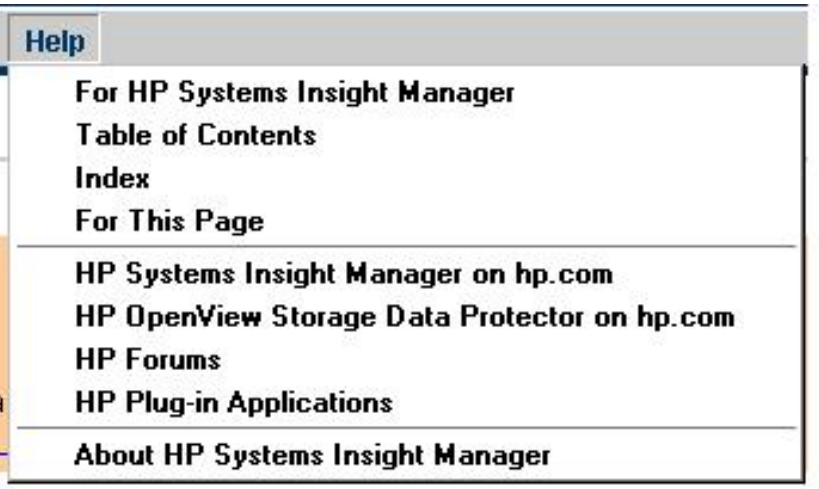

**Figure 2** The version number for the DataProtector Integration is shown in the **HP Plug-in**

**Applications** table.

**5.** You can visit the HP DataProtector website by selecting. **Help** > **HP OpenView Storage DataProtector on hp.com**. See Figure 2.

#### 2. Removing Access to DataProtector GUI from HP SIM

To unregister the DataProtector tools menus from the HP SIM menu:

**1.** Open a command prompt window and go to the following directory where the dataprotector.xml file resides:

cd C:\Program Files\HP\Systems Insight Manager\tools

**2.** Enter the following at the command prompt:

mxtool -r -f dataprotector.xml

**3.** Log out and then back into HP SIM. You do not need to restart HP SIM.

**4.** Once these tools are unregistered, they do not appear in the menu structure and the XML file can be altered or removed from the system.

#### Appendix A: Code for the dataprotector.xml File

```
<?xml version="1.0" encoding="UTF-8" ?> 
<!-- --> 
<!-- File: dataprotector.xml --> 
<!-- --> 
<!-- Description: --><br><!-- This file defines Data Protector's tools for CMS -->
          This file defines Data Protector's tools for CMS. -->
<!-- --> 
<!-- (c)Copyright 2003 Hewlett-Packard Co., All Rights Reserved.--> 
<tool-list> 
   <ssa-command-tool name="Data Protector GUI (Win)" visible="true" job-
log="true" schedulable="false"> 
      <category>General Tools</category> 
      <description>Data Protector GUI. Access reports and query on the 
Data Protector cell manager. 
        </description> 
      <comment>Start the Data Protector GUI locally and connect to the 
selected target Cell Server system through port 5555. Through firewalls 
access restrictions may apply. 
        </comment> 
      <default-target>"CMS"</default-target> 
      <include-filter type="os"> 
            <node-filter name="OSName" operator="eq" value="WINNT" /> 
      </include-filter> 
      <include-filter type="protocol"> 
            <node-filter name="SSH" operator="ge" value="1.0" /> 
      </include-filter> 
      <ssa-block> 
            <command command-type="stdout" log="true">"C:\Program 
Files\OmniBack\bin\Manager" %1 %2 %3</command> 
            <parameter index="1" prompt="optional parameter 1" 
required="false" /> 
            <parameter index="2" prompt="optional parameter 2" 
required="false" /> 
            <parameter index="3" prompt="optional parameter 3" 
required="false" /> 
      </ssa-block> 
      <attribute name="menu-path">Tools|Data Protector</attribute> 
      <attribute name="product-name">HP OpenView Storage Data 
Protector's GUI startup Plug-In</attribute> 
      <attribute name="product-version">1.0</attribute> 
   </ssa-command-tool> 
   <ssa-command-tool name="Data Protector GUI (UX)" visible="true" job-
log="true" schedulable="false"> 
      <category>General Tools</category> 
      <description>Data Protector GUI. Access reports and query on the 
Data Protector cell manager. 
        </description> 
      <comment>Start the Data Protector GUI locally and connect to the 
selected target Cell Server system through port 5555. Through firewalls 
access restrictions may apply. 
        </comment> 
      <default-target>"CMS"</default-target>
```

```
 <include-filter type="os"> 
             <node-filter name="OSName" operator="eq" value="HPUX" /> 
       </include-filter> 
       <include-filter type="protocol"> 
             <node-filter name="SSH" operator="ge" value="1.0" /> 
       </include-filter> 
       <ssa-block> 
             <command command-type="x-window" 
log="true">"/opt/omni/bin/xomni" %1 %2 %3</command> 
             <parameter index="1" prompt="optional parameter 1" 
required="false" /> 
             <parameter index="2" prompt="optional parameter 2" 
required="false" /> 
             <parameter index="3" prompt="optional parameter 3" 
required="false" /> 
       </ssa-block> 
       <attribute name="menu-path">Tools|Data Protector</attribute> 
    </ssa-command-tool> 
    <web-launch-tool name="HP OpenView Storage DataProtector on hp.com" > 
       <description> Launch to the HP OpenView Storage Data Protector 
product information page 
       </description> 
       <web-block accepts-targets="false"> 
       <main-url> http://www.hp.com/go/dataprotector 
       </main-url> 
       </web-block> 
       <attribute name="menu-path">Help</attribute> 
       <attribute name="menu-sort-key">36</attribute> 
       <attribute name="show-title">false</attribute> 
       <attribute name="show-ellipsis">false</attribute> 
       <attribute name="target-frame">_blank</attribute> 
    </web-launch-tool>
```

```
</tool-list>
```